# CONNECTING TO NIFC WIRELESS NETWORK - GUEST MOBILE DEVICES: iPhones & iPads

These instructions are intended for **NIFC Guests** that would like to use the **NIFC Wireless Guest Network** using their mobile device (**iPhone 4,5,6**, **and iPads**). **NOTE:** This connection does not provide access to Agency internal networks. Minor variations from these instructions may occur depending on the device and its software version.

Step 1: On your iPhone or iPad, click on "Settings."

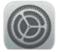

### Step 2: Select "Wi-Fi" and then select "NIFC Guest"

| •••• Verizon 3G   |       | 3:17 PM          | 🕴 76% 💼 <del>/</del> |
|-------------------|-------|------------------|----------------------|
| Settings          |       | Wi-Fi            |                      |
| 🕤 Wi-Fi Not Conne | ected |                  |                      |
| Bluetooth         | On    | Wi-Fi            |                      |
| 😡 Cellular Data   |       | CHOOSE A NETWORK |                      |
| Personal Hotspot  | Off   | FAM000187        | ê ≑ (j)              |
|                   |       | NIFC             | <b>₹</b> (j)         |
| Notifications     |       | NIFC-GFE         | ₽ 중 (j)              |
| Control Center    |       | NIFC-Guest       |                      |
| C Do Not Disturb  |       | Other            |                      |

**Step 3:** Open Safari. Try to go to a public website (e.g., http://www.google.com).

A pop-up will appear stating "Cannot Verify Server Identity"

## Select "Continue".

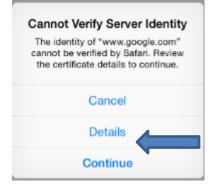

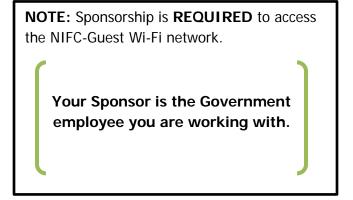

#### Step 4: Select "Create Guest Account"

ATIONAL INTERAGENCY

username and password.

I accept the terms of use

ate Guest Acco

difficulty logging in.

Terms:

Please login to the network using your NIFC Guest

Contact a staff member if you are experiencing

Need Assistance? Call (208) 387-5734

Contact the <u>NIFC Help Desk</u> at 1-208-387-5734 (x5734 internal) for assistance.

## CONNECTING TO NIFC WIRELESS NETWORK - GUEST MOBILE DEVICES: iPhones & iPads

**Step 5:** Fill in the form with your sponsor's information and your name and email address. Check ☑ the "I accept the terms of use", and select "Register"

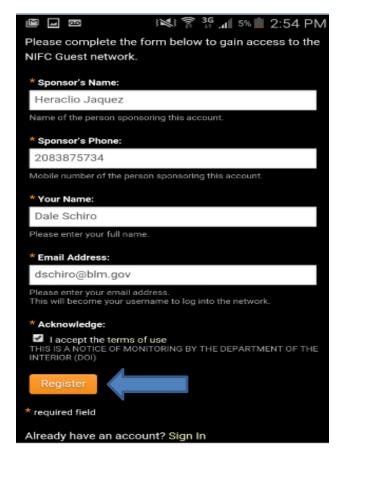

**Step 6:** Your account info will be emailed to you. The page will automatically refresh every 30 seconds. Once the request is approved and email sent to you, the page will refresh with your account information displayed and account status **"Enabled"**. Select **"Log In"** to complete the connection process.

| The details for your guest account are shown below. |  |
|-----------------------------------------------------|--|
| The details for your guest account are shown below. |  |
| Sponsor's Name:                                     |  |
| Heraclitus Jaquez                                   |  |
| Guest's Name:                                       |  |
| Darel Grauberger                                    |  |
| Account Username:                                   |  |
| 🚊 dgrauber@blm.gov                                  |  |
| Guest Password:                                     |  |
| <i>┫</i> 40159927                                   |  |
| Activation Time:                                    |  |
| Tuesday, 24 November 2015, 2:57 PM                  |  |
| Expiration Time:                                    |  |
| Thursday, 24 December 2015, 2:57 PM                 |  |
| Account Status:                                     |  |
| Enabled                                             |  |
|                                                     |  |
|                                                     |  |

**NOTE:** Your account info will be emailed to you. The password cannot be changed so please save this information. **This account will be valid for 30 days**. To log back in, repeat steps 1 and 2; then sign in using your email address and the password provided.